iPad 端安装:

1.到客人平板电脑 iPad 的苹果 App Store去下载 M icrosoftRem ote Desktop

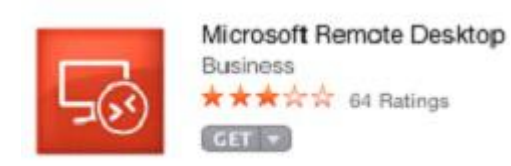

2.下载完成后点击 RD Client进去添加电脑 IP 和用户名及密码,通过按这个 App 的右上角"+"来添加

## 3.然后按"Add PC orServer"

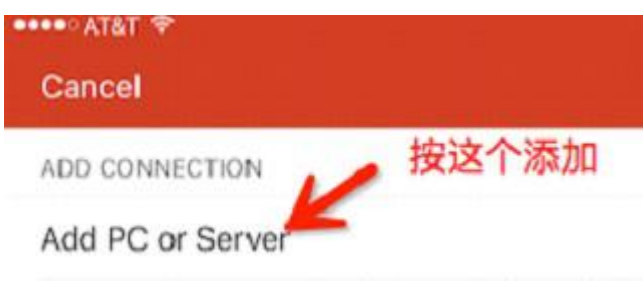

4. 按 Hostnam e or P address 去添加电脑 P, 按 Prom pt for user nam e and password 去添加电脑的用户

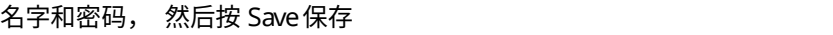

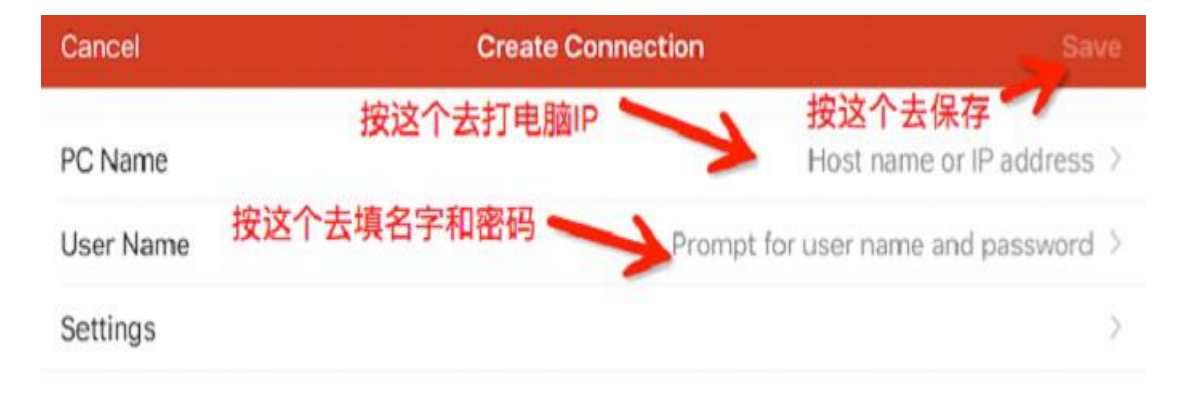

5.打入电脑 IP 地址,然后按 Done

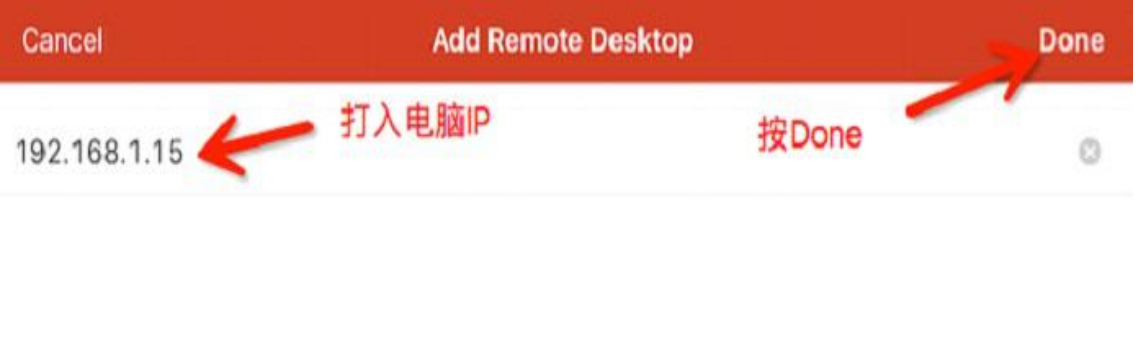

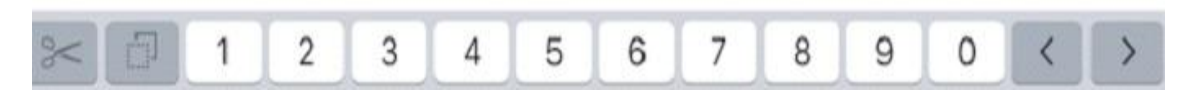

6.按 Add U ser A ccount去添加用户名和密码 (iPad 点餐系统 用户名 a 密码 1)

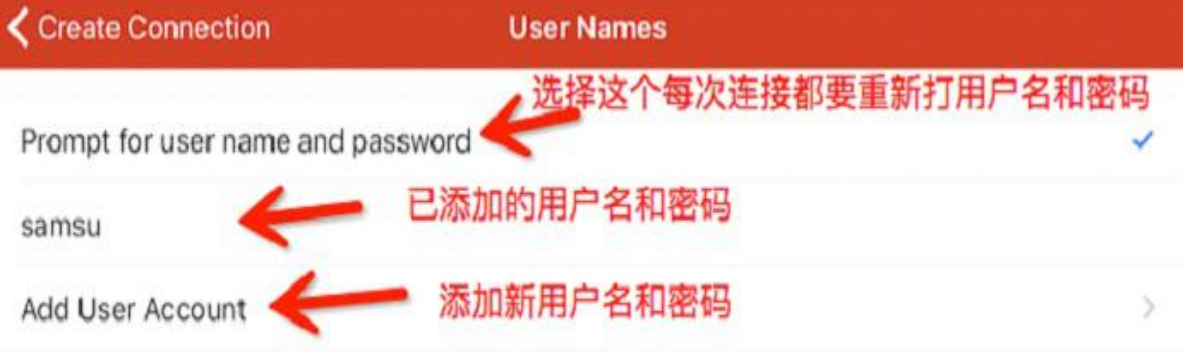

7. 在 U ser N am e 打用户名, 在 Password 打密码, 然后按 Save 保存 (用户名 a 密码 1)

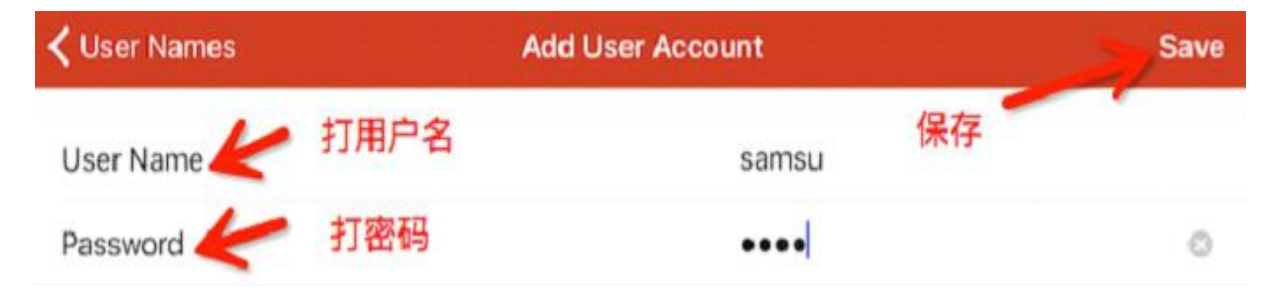

8.只有电脑图案的是刚刚添加的还没有连接过的,有我们 POS 图案是已经连接过的,点击就可以连接

了

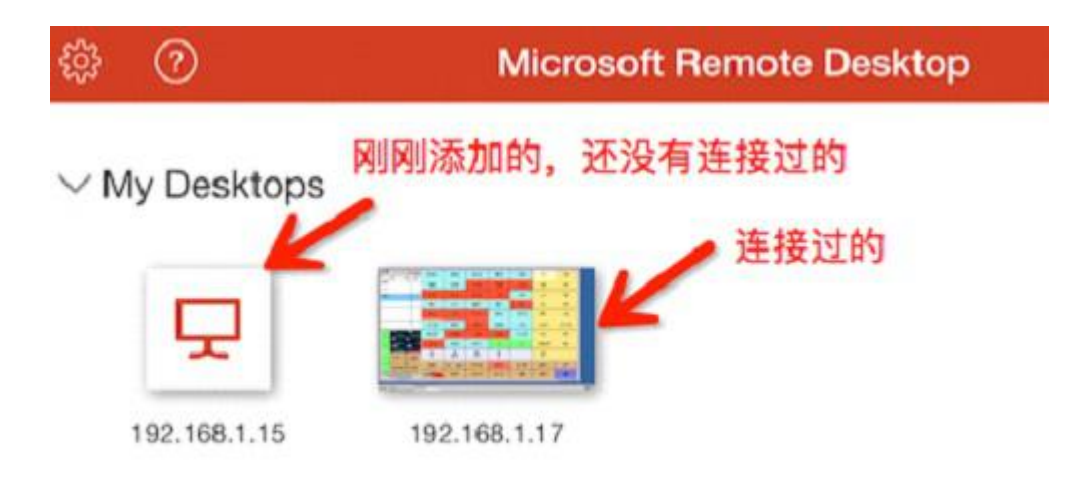

9. 客人可以通过激活: Don'task m e for connections to this com puter, 这样就以后不会跳这个框框来,

## 然后按 Connect就可以连接到电脑了

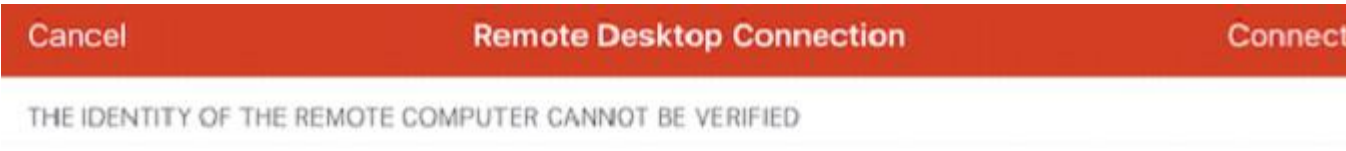

This problem can occur if the remote computer is running a version of Windows that is earlier than Windows Vista, or if the remote computer is not configured to support server authentication.

For assistance, contact your network administrator or the owner of the remote computer.

Don't ask me for connections to this computer

10 按上面 IP 处, 就会弹出左右变的框框, 然后去按 Touch 去变成手点, 不然就要移动鼠标才可以

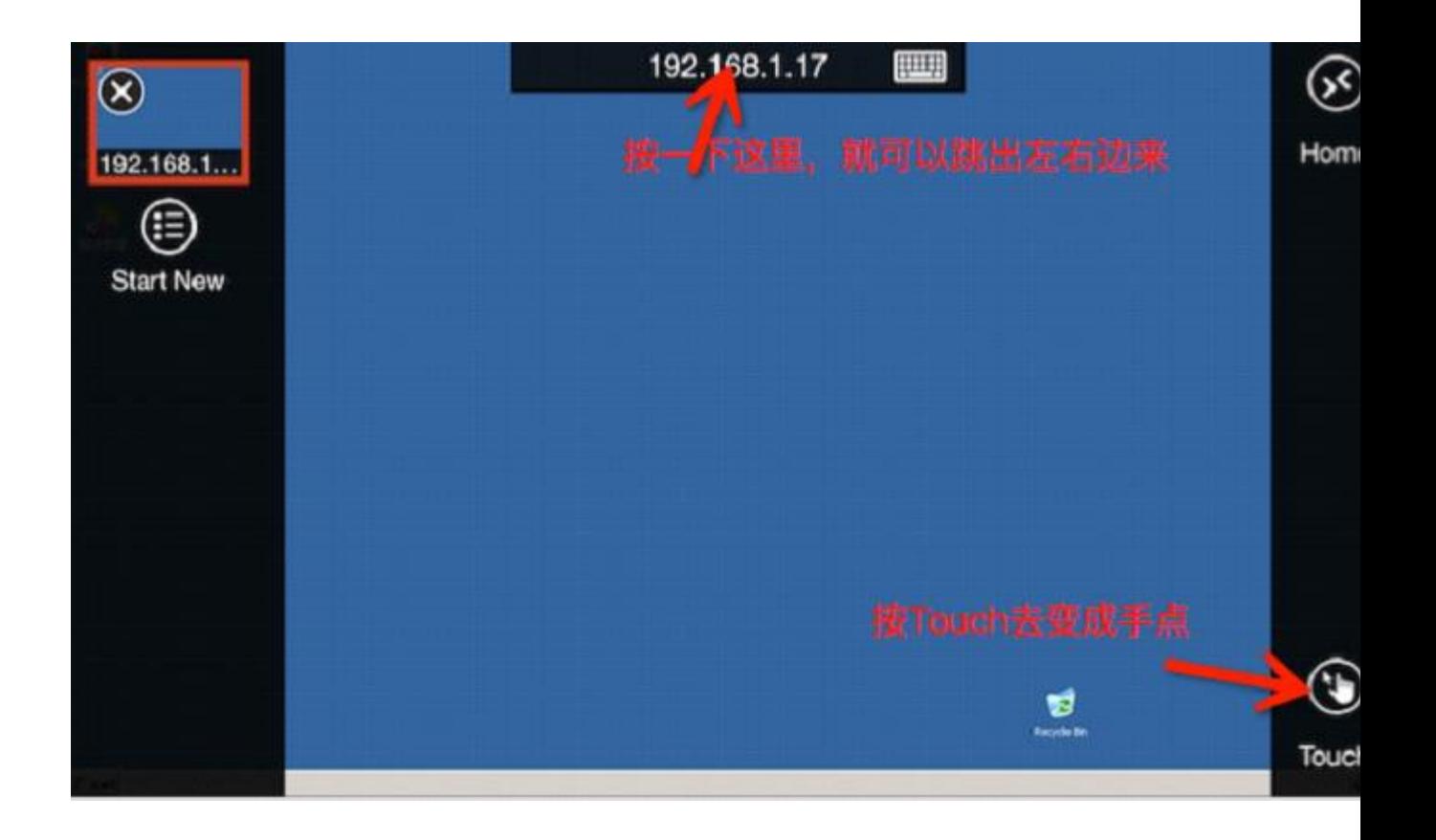